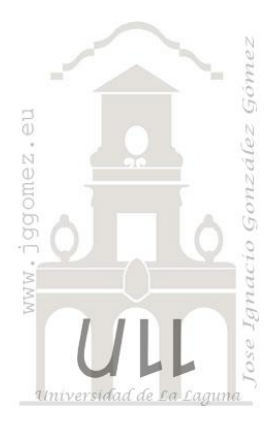

# Apuntes Programación Excel VBA

*PARTE VI: Código de interés (II). Trabajando con controles especiales*

*Jose Ignacio González Gómez Departamento de Economía, Contabilidad y Finanzas - Universidad de La Laguna* [www.jggomez.eu](http://www.jggomez.eu/)

# INDICE

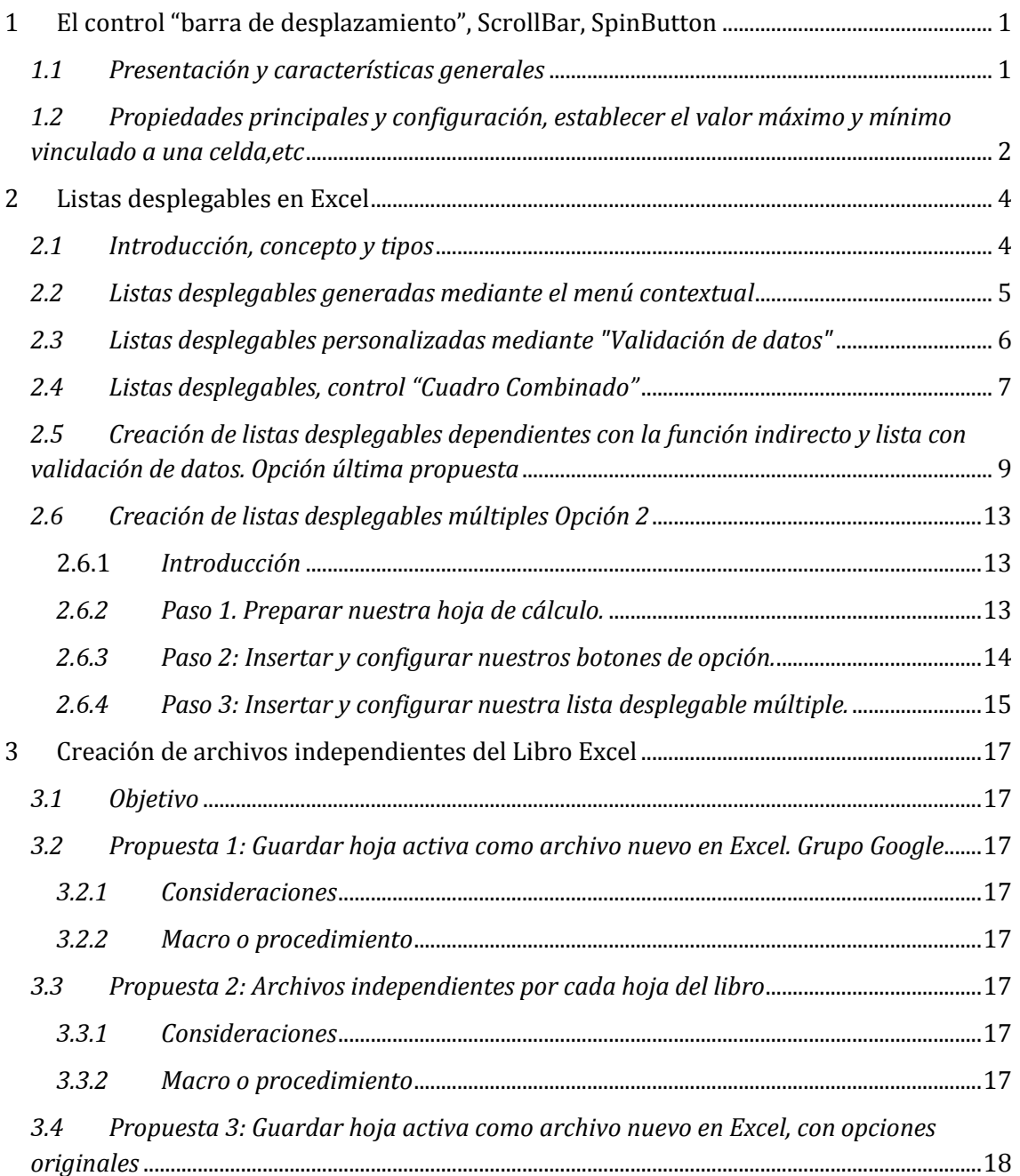

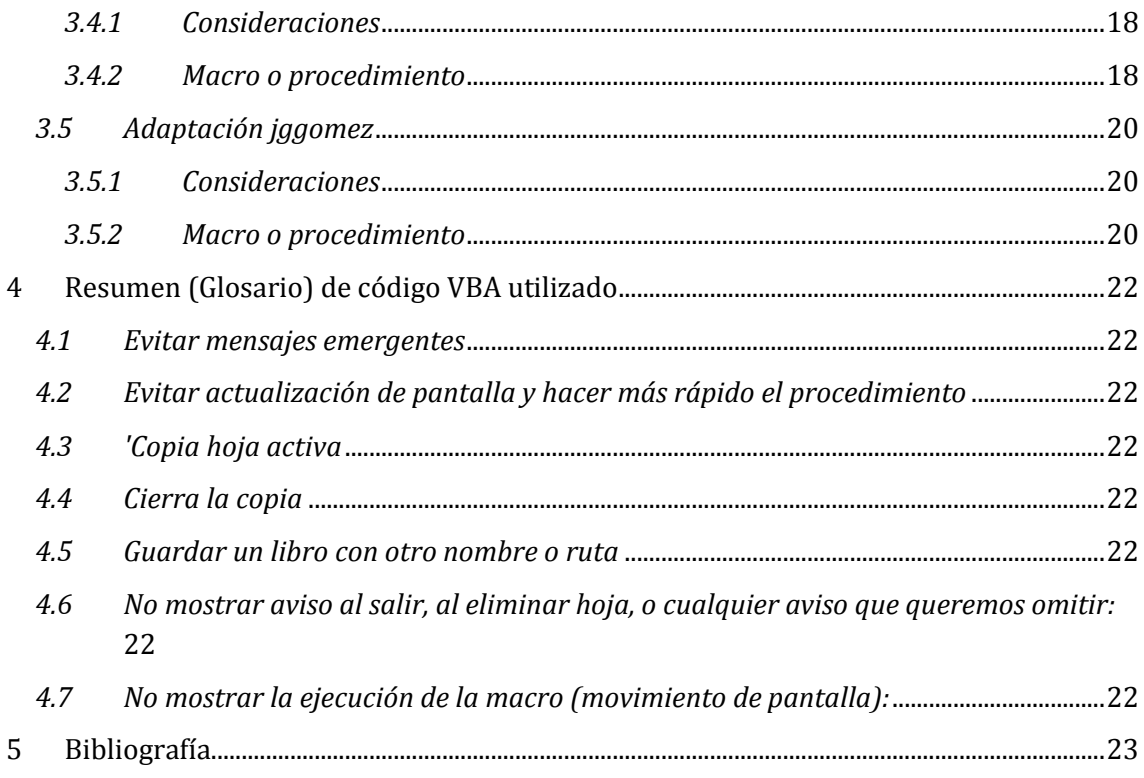

## <span id="page-2-1"></span><span id="page-2-0"></span>**1 El control "barra de desplazamiento", ScrollBar, SpinButton**

#### *1.1 Presentación y características generales*

A veces, es necesario saber el resultado que obtendríamos en un gráfico o en cualquier celda calculada, dependiendo de un valor que nosotros necesitamos variar de forma interactiva, dinámica e intuitiva. Esta necesidad suele surgir en planes de viabilidad, gestión de presupuestos y aplicaciones similares en las que la administración de varios escenarios es su razón de ser.

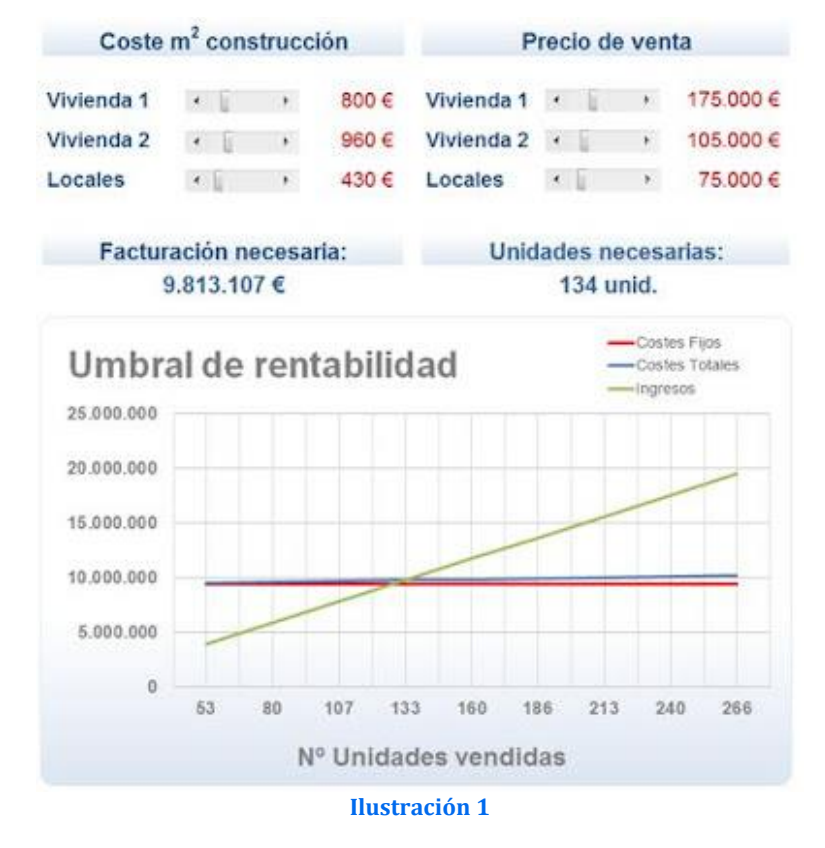

La utilidad de las "barras de desplazamiento" estriba en dar como resultado en una celda que nosotros elegimos, un valor que podemos variar mediante una barra deslizante o mediante los botones que hay en los extremos (como si fuera una barra de scroll de una pantalla). Utilizando esta herramienta, tenemos la ventaja de estudiar infinitos escenarios y además, hacerlo interactuando con la hoja de cálculo, de tal forma que si la celda que elegimos como valor-resultado de la barra de desplazamiento es una celda de la cual depende un gráfico (por ejemplo), conseguimos saber que ocurre en el gráfico con cada uno de los resultados que nosotros asignemos con la barra.

Así pues, debemos seguir los siguientes pasos para incluir una barra de desplazamiento en nuestra hoja de cálculo. Nos situamos en la Ficha "Programador", hacer click en el botón "Insertar" del grupo "Controles" y después seleccionamos la herramienta de "barra de desplazamiento".

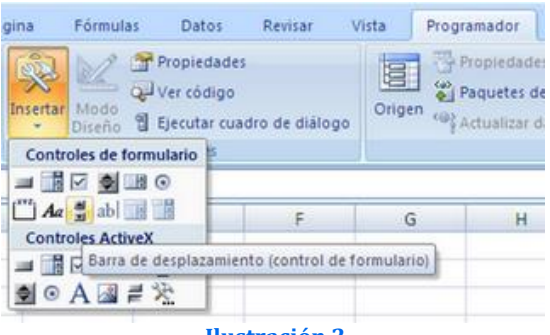

**Ilustración 2**

Al presionar, el cursor quedará preparado para "extender" una barra de desplazamiento en cualquier sitio de nuestra hoja de cálculo.

Se debe hacer en diagonal y puede quedar formada de forma horizontal o vertical, según se extienda el cursor:

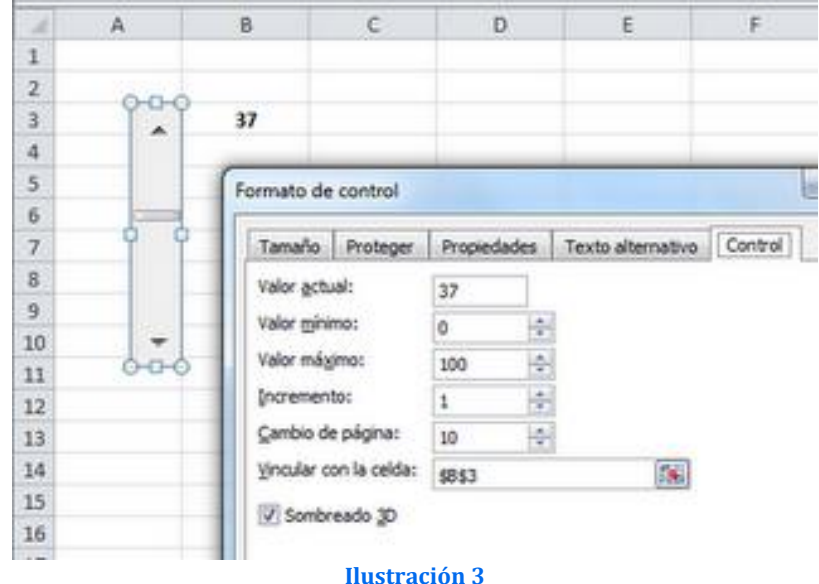

Por último, haciendo click con el botón derecho del ratón encima de la barra de desplazamiento obtenida en el paso anterior, obtenemos un cuadro como el de la siguiente imagen y debemos dar formato al control, poniendo los valores mínimo y máximo que queremos (el valor actual no es necesario), la tasa de incremento (aumentar de uno en uno, de diez en diez, etc.), la tasa de incremento de cambio de página (lo que aumenta cuando hacemos click entre la barra del centro y los botones laterales) y por último la referencia a la celda donde queremos enlazar el resultado-salida de nuestra barra de desplazamiento.

Hay que recordar que en "Vincular con la celda" se pone la referencia a la celda que queremos controlar con la barra de desplazamiento:

Con todo esto, ya sólo queda aplicarle imaginación y pensar ¿dónde puede proporcionarme la barra de desplazamiento mayor utilidad para administrar distintos escenarios?

## <span id="page-3-0"></span>*1.2 Propiedades principales y configuración, establecer el valor máximo y mínimo vinculado a una celda,etc*

<https://exceltotal.com/barra-de-desplazamiento-en-excel/>

Como hemos comentado la barra de desplazamiento en Excel es un control ActiveX que nos permite desplazarnos a través de un rango de valores al hacer clic sobre los botones de avance o retroceso o al mover la caja de desplazamiento a lo largo de la barra.

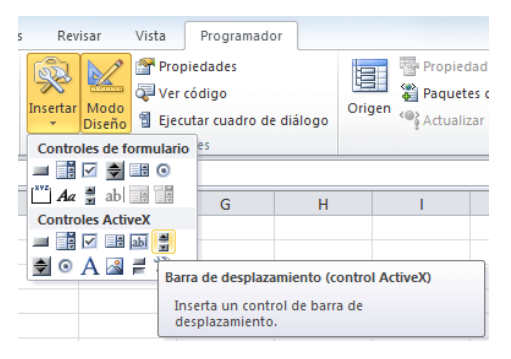

Para insertar este control ActiveX debemos ir a la ficha Programador y pulsar el botón Insertar y elegir la opción Barra de desplazamiento (control ActiveX).

#### *Propiedades de la barra de desplazamiento*

Ahora revisemos algunas de las propiedades más importantes de la barra de desplazamiento:

- LinkedCell: Es la celda que estará vinculada a la barra de desplazamiento y por lo tanto desplegará su valor actual.
- Max: El máximo valor al que llegaremos al final de la barra de desplazamiento.
- Min: El mínimo valor con el que iniciará la barra de desplazamiento.
- SmallChange: La cantidad de valores que la barra avanzará al hacer clic sobre los botones de avance o retroceso (flecha).
- LargeChange: La cantidad de valores que la barra de desplazamiento se moverá cuando el usuario haga clic en el área que se encuentre entre la caja de desplazamiento y cualquier de las flechas de desplazamiento.

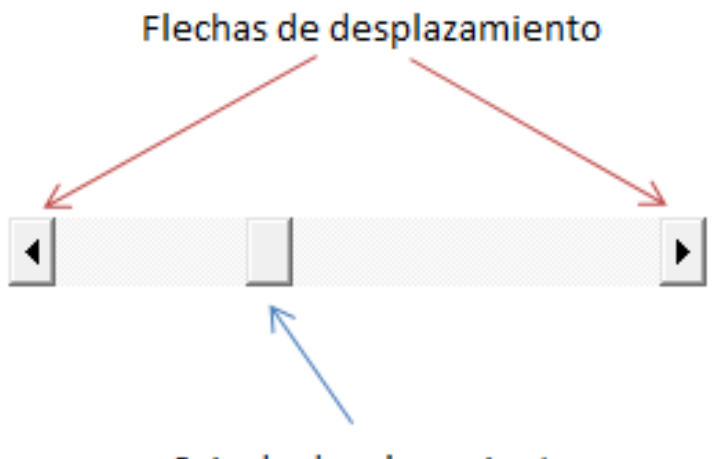

Caja de desplazamiento

Ejemplo de barra de desplazamiento en Excel

Ahora hagamos un ejemplo sencillo utilizando una barra de desplazamiento en Excel. Empezaré definiendo las propiedades del control de la siguiente manera. En primer lugar vincularé la barra de desplazamiento a la celda A1 (LinkedCell). Estableceré el número 10 como valor máximo y el 0 (cero) como valor mínimo (Max, Min).

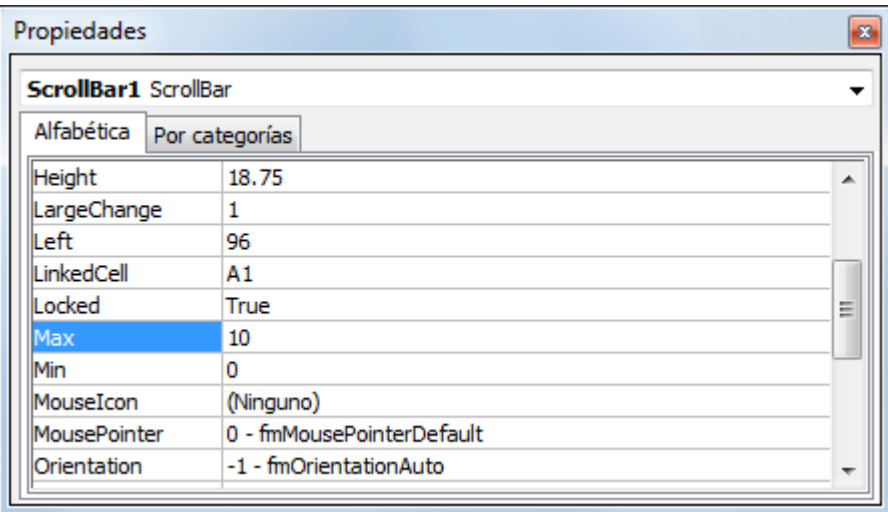

Adicionalmente configuraré la **barra de desplazamiento** para que avance de 1 en 1 (*SmallChange*), pero que tenga un avance grande de 2 en 2 (*LargeChange*).

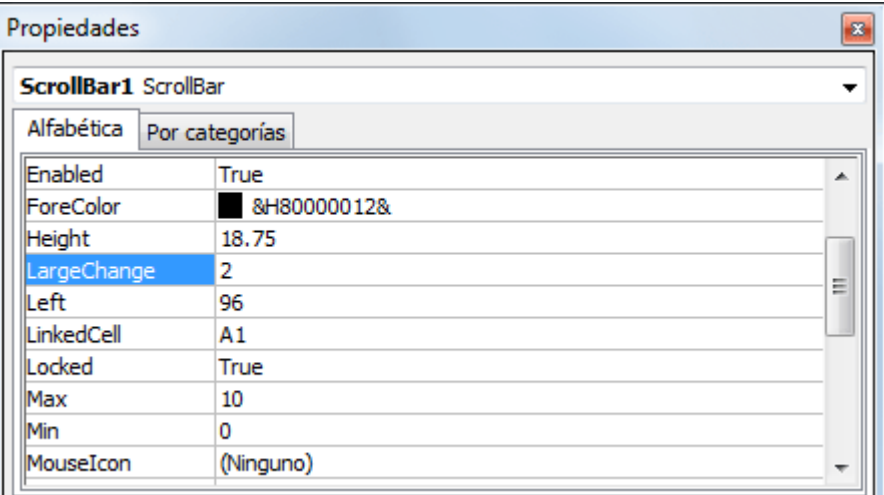

También estos valores se pueden vincular a celdas,

```
Private Sub ScrollBar1 Change()
' Establecemos valores maximos y minimos del SPIN1
 ScrollBar1.Max = Sheets("Configuracion").Range("B31").Value
 ScrollBar1.Min = Sheets("Configuracion").Range("B34").Value
  'ScrollBar1.SmallChange = Range("C4").Value
  'ScrollBar1.LargeChange = Range("C4").Value * 2
End Sub
```
#### <span id="page-5-1"></span><span id="page-5-0"></span>**2 Listas desplegables en Excel**

#### *2.1 Introducción, concepto y tipos*

Una lista desplegable es una herramienta que proporciona Excel, mediante la cual, se nos permite elegir entre una serie de items (lista de palabras, frases, fechas o números). Cuando creamos una lista desplegable, los items que deseamos poder elegir más adelante, pueden tener distintos orígenes: introducirse en manualmente separados por el signo de punto y coma, tener origen en un rango de celdas de la hoja de calculo donde se encuentra la lista desplegable (en la versión 2003) o de cualquier otra hoja (versiones 2007 y 2010), o bien tener origen en unos valores ya introducidos en alguna lista que tengamos hecha.

*Hay 3 tipos de listas desplegables en Excel*. Los 2 primeros tipos que vamos a ver tienen como finalidad la introducción del dato elegido, en una celda. El último tipo de lista desplegable que veremos, introduce en una celda un número asociado al dato elegido, quedando este presentado gráficamente en un control.

*Listas desplegables que se generan automáticamente* desde el menú contextual que obtenemos al hacer click con el botón derecho del ratón y seleccionando "Elegir de la lista desplegable...". Tienen una utilidad limitada, aunque se generan de forma rápida y espontánea partiendo de una lista ya introducida en celdas.

*Listas desplegables que se generan de forma personalizada desde el comando "Validación de datos"* que está en la ficha "Datos" de la cinta de opciones de Excel. Es la forma más versátil de generar listas desplegables, pues se generan desde una celda, dejando el dato seleccionado como introducido en ella y pudiendo ser replicadas mediante autor rellenar o mediante copiar y pegar (por ejemplo). Además, el origen de los datos que obtenemos en la lista, desde la versión 2007 en adelante, puede estar en otras hojas de cálculo y no sólo en la hoja en la que se presenta la lista desplegable. Como desventaja, tenemos que no se puede colocar en cualquier lugar (por ejemplo encima de un gráfico), puesto que como hemos dicho, la propia lista desplegable ES una celda y nace de una celda.

*Listas desplegables generadas a partir de un control de formulario* (llamadas "Cuadros combinados") desde el comando "Insertar" que hay en el grupo "Controles" de la Ficha "Programador".

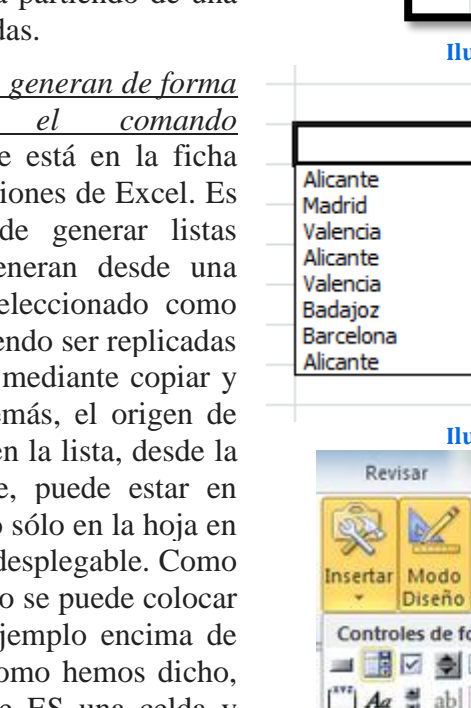

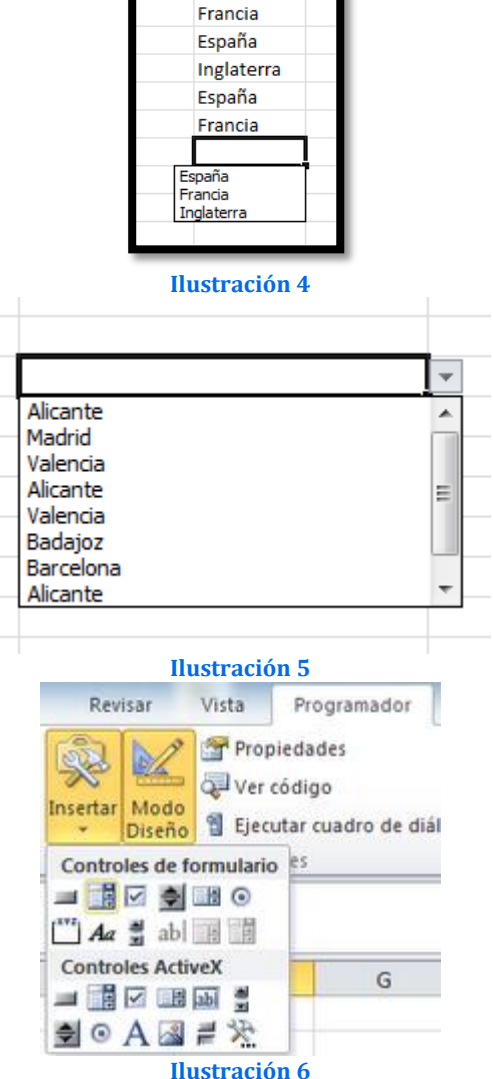

## <span id="page-6-0"></span>2.2 *Listas desplegables generadas mediante el menú contextual*

Cuando tenemos una serie de items introducidos en un rango de celdas a lo largo de una columna (de forma similar a la imagen anterior), Excel reconoce la posibilidad de que el usuario pueda necesitar introducir algunas veces más alguno de los items ya utilizados. De esta forma, **cuando hacemos click con el botón derecho en la celda inmediatamente inferior a la última de la lista**, obtenemos un menú contextual como el siguiente:

Podemos ver que la antepenúltima opción es "Elegir de la lista desplegable...". Una vez que la seleccionamos, obtenemos una lista de los items que hay en las celdas

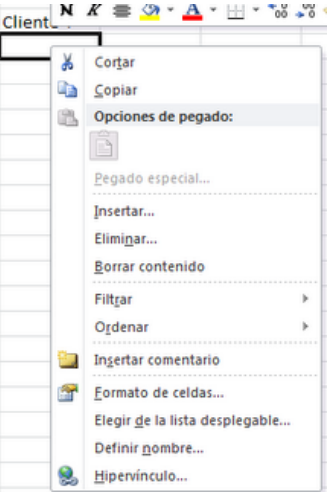

inmediatamente superiores a la celda donde hemos obtenido el menú desplegable.

Tenemos que tener en cuenta que:

- Si la lista que ya tenemos en Excel tiene algún item repetido, sólo lo muestra una vez en la lista desplegable.
- La lista desplegable que generamos, sólo contiene items que ya hayan sido introducidos en la lista que tenemos ya en Excel.
- Si la lista que ya tenemos en Excel está fraccionada (no tiene todos los items seguidos), sólo aparecerán en la lista desplegable los items contiguos del último tramo de más abajo.
- Si hacemos click en otra celda que no sea la inmediatamente inferior a la lista que ya tenemos en Excel, no se generará ninguna lista desplegable.
- Si la lista que ya tenemos en Excel contiene items de fechas o números, estos no se incluirán en la lista desplegable. Sólo se incluyen en las listas desplegables generadas mediante el menú contextual, los items que son cadenas de texto (o texto mezclado con números).

#### <span id="page-7-0"></span>*2.3 Listas desplegables personalizadas mediante "Validación de datos"*

Además de la opción de generar listas desplegables vista en el apartado anterior, tenemos la posibilidad de generarlas mediante el cuadro de diálogo "Validación de datos" que está en la ficha "Datos" de la cinta de opciones y seleccionando en el campo "Permitir:" la opción "Lista".

Es la forma más versátil de generar listas desplegables, pues se generan desde una celda, dejando el dato seleccionado como introducido en ella y pudiendo ser replicadas mediante autor rellenar o mediante copiar y pegar (por ejemplo).

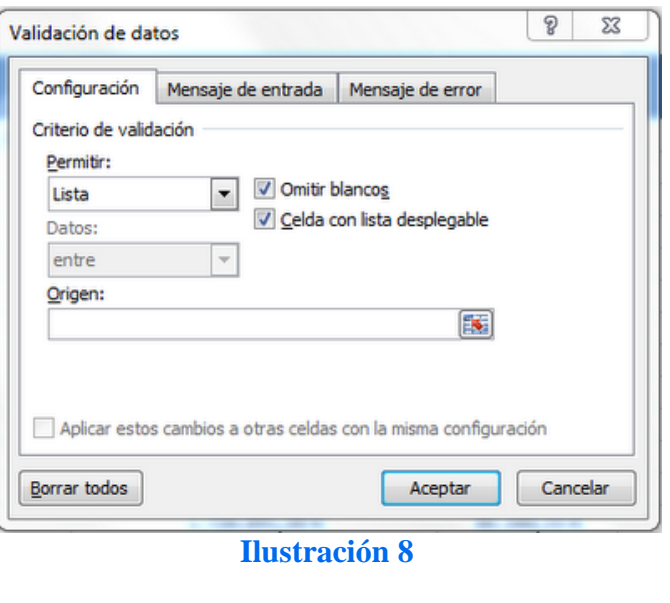

Además, el origen de los datos que obtenemos en la lista, desde la versión 2007 en adelante, puede estar en otras hojas de cálculo y no sólo en la hoja en la que se presenta la lista desplegable. Como desventaja, tenemos que no se puede colocar en cualquier lugar (por ejemplo encima de un gráfico), puesto que como hemos dicho, la propia lista desplegable ES una celda y nace de una celda.

Con esta opción, tenemos las siguientes ventajas:

- Los items de la lista desplegable pueden ser:
	- o Elegidos arbitrariamente por nosotros e introducidos a mano, separados por el signo punto y coma, en el campo "Origen:" del cuadro de dialogo de "Validación de datos".
	- o Elegidos de un rango de celdas de la hoja activa o de otra hoja (en Excel 2003 sólo de la hoja activa

**Ilustración 7**

- o Elegidos de un rango variable (con más o menos items) mediante [la](http://temporaexcel.blogspot.com/2011/09/la-funcion-desref-en-excel.html)  **[función DESREF](http://temporaexcel.blogspot.com/2011/09/la-funcion-desref-en-excel.html)**. Es decir, podemos tener una lista desplegable con los nombres de nuestros clientes, pero si añadimos un cliente, automáticamente aparecerá después en nuestra lista desplegable.
- o Elegidos de un rango al que le hemos asignado un nombre (Ver:Nombres de celdas o de rangos en Excel). Si utilizamos esta opción para el origen de los items, podemos permitir que se introduzcan valores que no están incluidos en la lista siempre y cuando:
	- Se active la casilla "Omitir blancos".
	- En el rango exista una celda en blanco al menos
- Las listas desplegables realizadas con "Validación de datos" se crean en una celda y *el valor elegido queda introducido en ella directamente*.
- *Podemos utilizar mensajes informativos* para que el usuario tenga información, por ejemplo, de que información debe introducir en la celda. Esto se consigue en la pestaña "Mensaje de entrada" del cuadro de diálogo que ya conocemos de "Validación de datos":

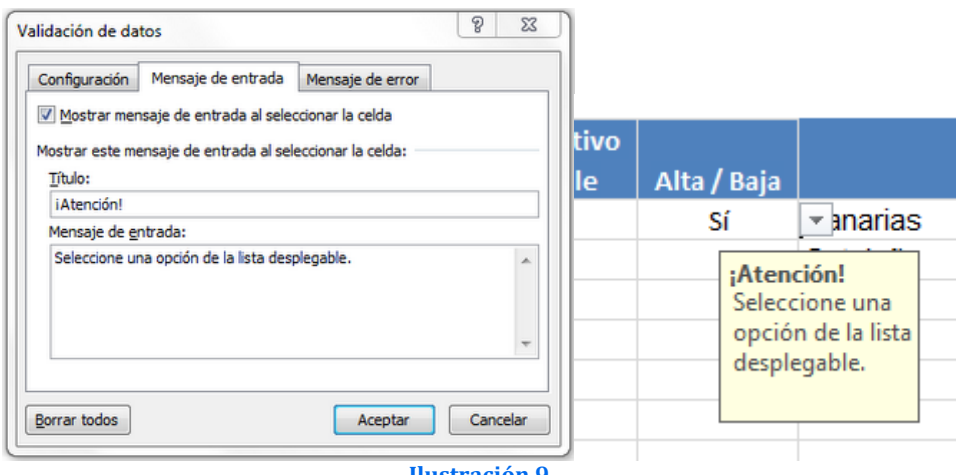

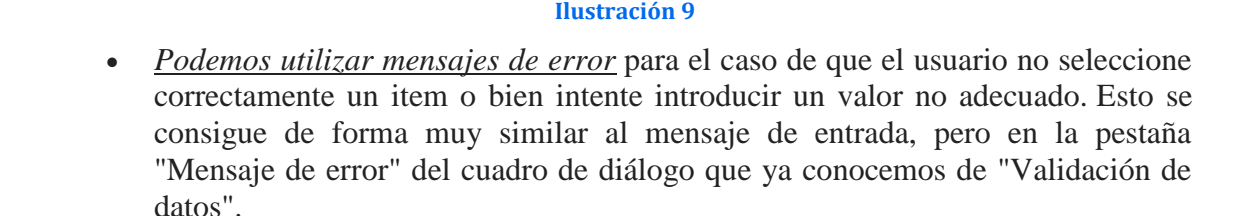

 Si deseamos, por ejemplo, que una tabla contenga listas desplegables en todos las celdas de una columna, podemos replicar las listas desplegables tan sólo con utilizar ["Autorrellenar"](http://temporaexcel.blogspot.com/2011/09/autorrellenar-en-excel.html).

#### <span id="page-8-0"></span>*2.4 Listas desplegables, control "Cuadro Combinado"*

Después de conocer el resto de formas de generar una lista desplegable en Excel, nos adentramos en la última de las posibilidades, que es conseguir una lista desplegable (en este caso, Excel lo llama "Cuadro combinado") desde el comando "Insertar" que hay en el grupo "Controles" de la Ficha "Programador".

Una vez hacemos click en el control de formulario (segundo por la izquierda arriba), podemos "dibujar" el control donde queramos en nuestra hoja de cálculo, con tan solo arrastrar en

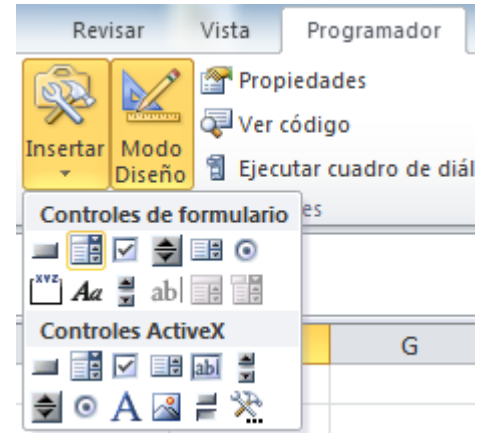

diagonal de arriba a abajo y de izquierda a derecha.

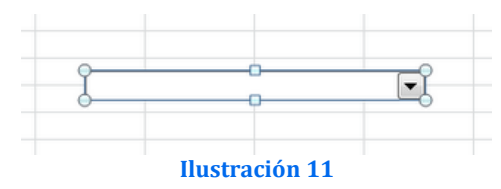

Podemos ver ejemplos de cuadros combinados en esta imagen:

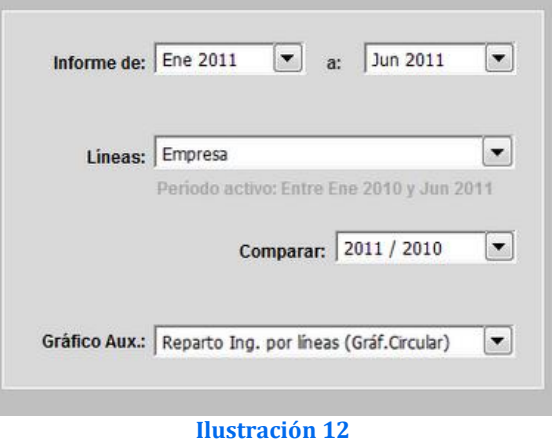

#### Dos son las **características** que tenemos que resaltar de estas **listas desplegables realizadas con cuadros combinados** en Excel:

- La lista desplegable ofrece al usuario una serie de items a elegir y, una vez realizada la selección, **el valor no queda introducido en ninguna celda, tan sólo es presentado en pantalla** por el cuadro combinado. Lo que sí hace la lista desplegable es **generar un número que asocia al item elegido** (asocia un número de orden a cada uno de los items que presenta la lista desplegable) y lo introduce en una celda que nosotros elegimos. Una vez ocurrido esto, podemos condicionar cualquier objeto, acción, cálculo, etc. al número asociado al item que se ha elegido. En pocos casos esto constituye una ventaja frente a las listas desplegables generadas con "Validación de datos".
- Los cuadros combinados **pueden colocarse en cualquier posición** de una hoja de cálculo, inlcuso encima de gráficos, imágenes o formas.
- **Se puede elegir si se** imprimirá **o tan sólo lo veremos en pantalla**.
- Ofrecen la **posibilidad de que si se insertan filas o columnas, el cuadro combinado se desplace** (quedando ligado a una celda concreta) **o que mantenga su posición** respecto sin desplazarse.
- **Es posible elegir la cantidad de items que se mostrarán sin necesidad de utilizar una barra de desplazamiento** (*en las listas desplegables realizadas con "Validación de datos" se muestran hasta 8 items sin necesidad de recurrir a la barra de desplazamiento. Si hay más items, es necesaria dicha barra)*)

Todo lo anterior es posible configurarlo haciendo click con el botón derecho en el cuadro combinado, eligiendo "Formato de control..." y seleccionando/cumplimentando las opciones adecuadas en el cuadro de diálogo que aparece:

**Ilustración 10**

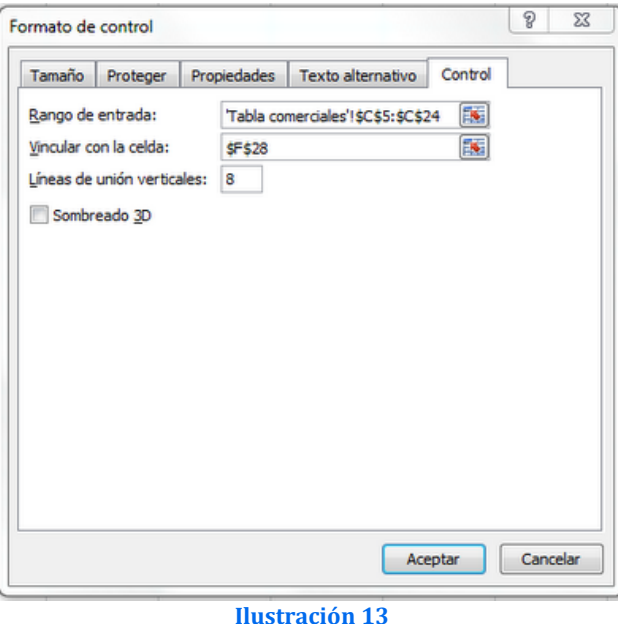

<span id="page-10-0"></span>*2.5 Creación de listas desplegables dependientes con la función indirecto y lista con validación de datos. Opción última propuesta*

*Fuente: <http://jldexcelsp.blogspot.com.es/2006/07/listas-desplegables-dependientes-en.html>*

*<http://exceltotal.com/listas-dependientes/>*

En este caso tenemos una serie de árboles que tienen sus propias tareas tal y como se muestra en la siguiente ilustración

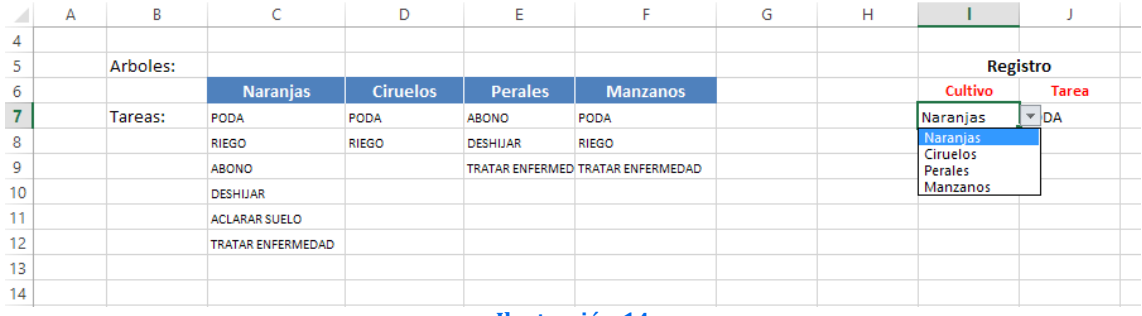

**Ilustración 14**

Nos interesa que a medida que el usuario seleccione una categoría de cultivo a través de una lista desplegable nos muestre solo las tareas correspondientes al cultivo elegido.

Para ello trabajaremos con la Validación de Datos, Listas Desplegables, y la Función Indirecto.

Vamos a crear en primer lugar el nombre Arboles a través del administrador de nombres y que contendrá todos las especies consideradas.

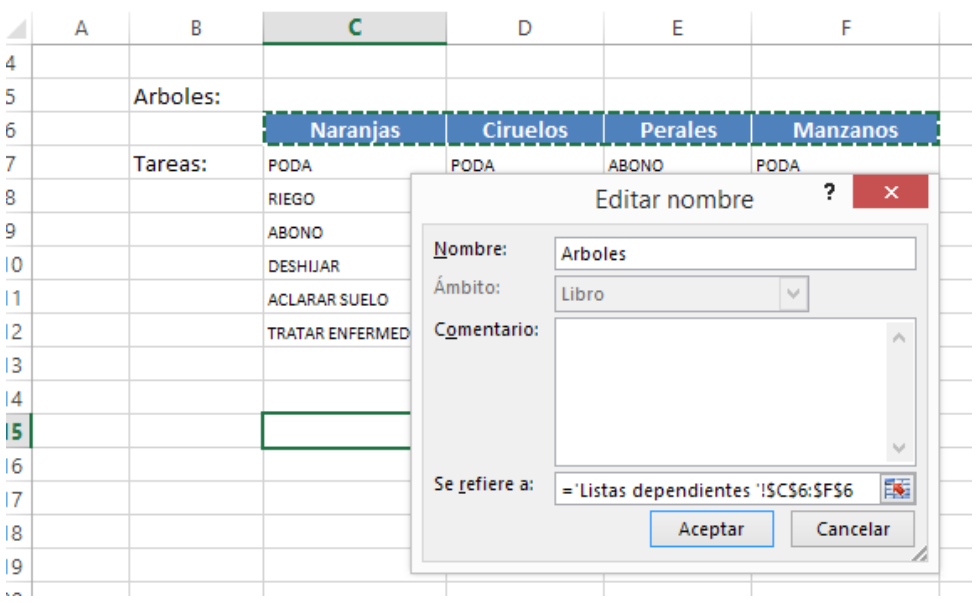

#### **Ilustración 15**

En segundo lugar crearemos un nuevo nombre para las distintas tareas que tiene cada árbol y le asignaremos el mismo nombre correspondiente al árbol, es importante que el nombre del rango tenga el mismo nombre tal y como aparece en la lista de árboles. Una vez nombrados todos los rangos de tareas de acuerdo al árbol al que pertenecen podemos crear las listas de validación de datos para las tareas.

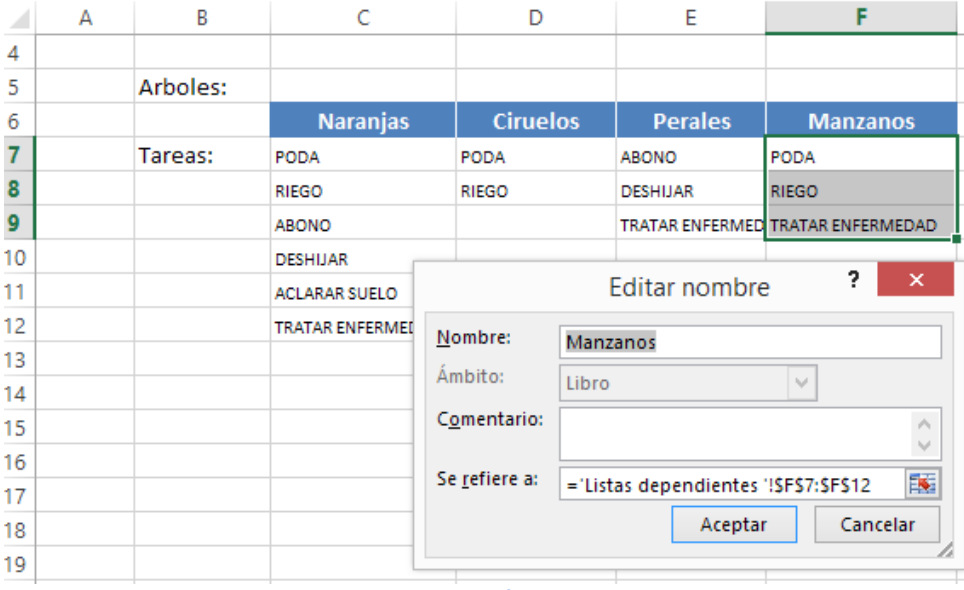

**Ilustración 16**

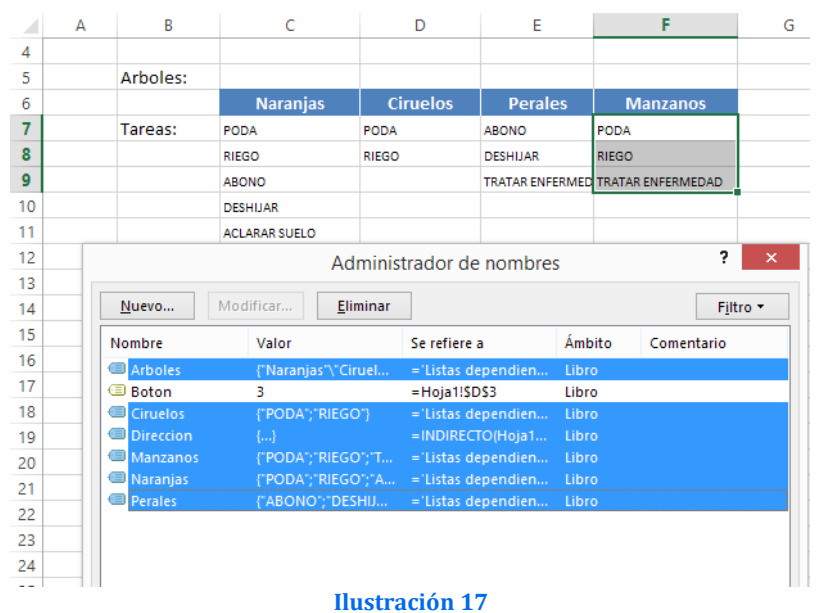

De esta forma el campo cultivo estará asociado a la lista Arboles que hemos definido y el campo tarea será un campo de validación a través de la función indirecto que seleccionara la relación de tareas correspondientes al cultivo seleccionado en la columna I.

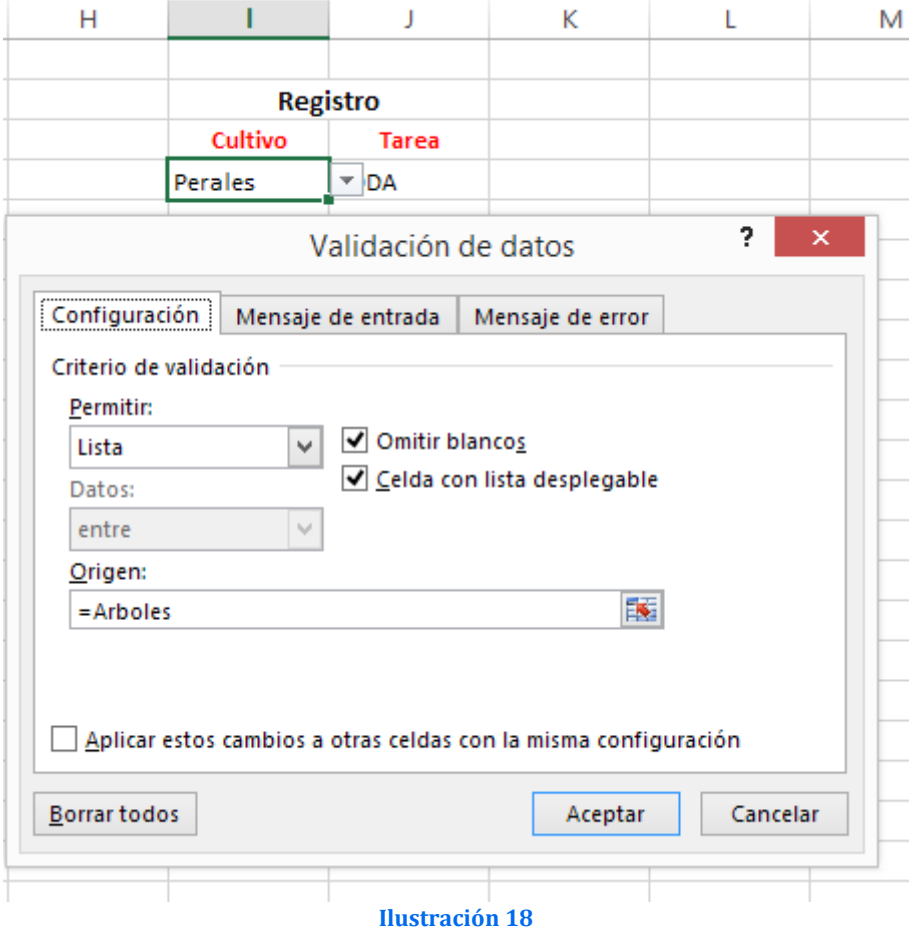

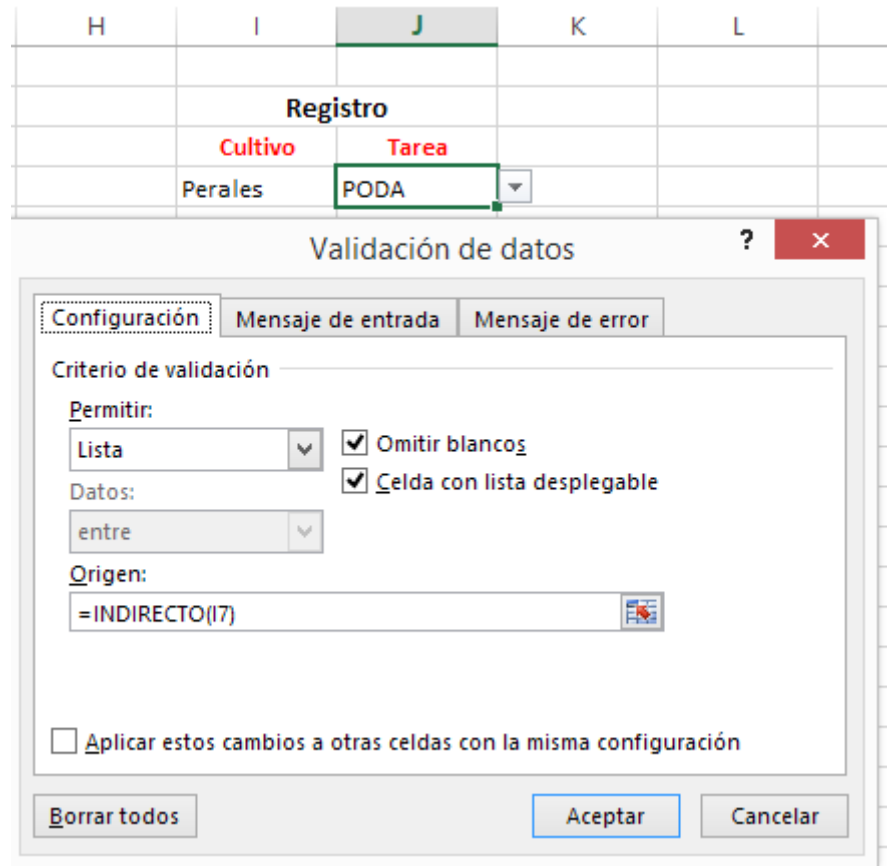

**Ilustración 19**

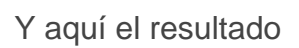

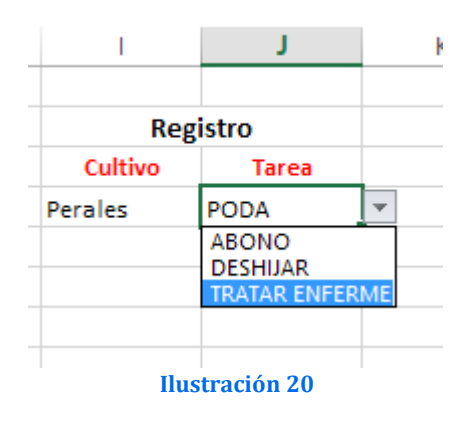

#### *2.6 Creación de listas desplegables múltiples Opción 2*

<span id="page-14-1"></span><span id="page-14-0"></span><http://www.excellentias.com/2010/11/tutorial-excel-como-crear-una-lista-desplegable-multiple/>

#### **2.6.1** *Introducción*

En muchas ocasiones nos encontramos trabajando con múltiples listas desplegables en una misma hoja de cálculo que ocupan un espacio que podríamos aprovechar para otros fines; en nuestra experiencia este suele ser un molesto inconveniente cuando se trata de diseñar paneles de control, balanced scorecards o dashboards desde Excel con controles de interactividad que permitan explorar múltiples fuentes de datos, instrumentos en donde por premisas de diseño debemos aprovechar al máximo cada espacio disponible, dándole siempre el mejor uso posible.

Afortunadamente de una forma muy sencilla podemos forzar que una lista desplegable cambie automáticamente a partir de nuestra selección en una combinación de botones de opción (también disponibles en los Controles de Formulario), los cuales ocupan considerablemente menos espacio.

En este ejemplo detallaremos como hacerlo partiendo de tres sencillos pasos a seguir:

- 1. Preparar nuestra hoja de cálculo.
- 2. Insertar y configurar nuestros botones de opción.
- 3. Insertar y configura nuestra lista desplegable múltiple.

El resultado final que obtendrán al aplicar nuestra propuesta deberá ser muy similar al de la siguiente ilustración.

|                | А | B | Ċ                | D                | E                   | F                                              | G        | н                       | I | J |  |  |
|----------------|---|---|------------------|------------------|---------------------|------------------------------------------------|----------|-------------------------|---|---|--|--|
| 1              |   |   |                  |                  |                     |                                                |          |                         |   |   |  |  |
| $\overline{a}$ |   |   |                  |                  |                     |                                                |          |                         |   |   |  |  |
| 3              |   |   | Boton de Opción  | 1                |                     |                                                | C Días   |                         |   |   |  |  |
| 4              |   |   | Dirección        | \$C\$8:\$C\$14   |                     |                                                | Meses    |                         |   |   |  |  |
| 5              |   |   | Selección        | 4                |                     |                                                | Empresas |                         |   |   |  |  |
| 6              |   |   |                  |                  |                     |                                                |          |                         |   |   |  |  |
| 7              |   |   | <b>Días</b>      | <b>Meses</b>     | <b>Empresas</b>     |                                                | Jueves   |                         | ▼ |   |  |  |
| 8              |   |   | Lunes            | Enero            | Microsoft           |                                                |          |                         |   |   |  |  |
| 9              |   |   | <b>Martes</b>    | Febrero          | Google              |                                                |          |                         |   |   |  |  |
| 10             |   |   | <b>Miércoles</b> | Marzo            | Apple               | Para probar esta lista                         |          |                         |   |   |  |  |
| 11             |   |   | Jueves           | Abril            | <b>Excellentias</b> |                                                |          |                         |   |   |  |  |
| 12             |   |   | <b>Viernes</b>   | Mayo             |                     | desplegable múltiple<br>selecciona el botón de |          |                         |   |   |  |  |
| 13             |   |   | Sábado           | Junio            |                     | opción de tu                                   |          |                         |   |   |  |  |
| 14             |   |   | Domingo          | Julio            |                     |                                                |          | preferencia (Días,      |   |   |  |  |
| 15             |   |   |                  | Agosto           |                     |                                                |          | Meses o Empresas) e     |   |   |  |  |
| 16             |   |   |                  | Septiembre       |                     |                                                |          | interactua con la lista |   |   |  |  |
| 17             |   |   |                  | Octubre          |                     |                                                |          | desplegable.            |   |   |  |  |
| 18             |   |   |                  | Noviembre        |                     |                                                |          |                         |   |   |  |  |
| 19             |   |   |                  | <b>Diciembre</b> |                     |                                                |          |                         |   |   |  |  |
| 20             |   |   |                  |                  |                     |                                                |          |                         |   |   |  |  |
|                |   |   |                  |                  | Ilustración 21      |                                                |          |                         |   |   |  |  |

<span id="page-14-3"></span>*2.6.2 Paso 1. Preparar nuestra hoja de cálculo.*

<span id="page-14-2"></span>Nuestro primer paso será preparar nuestra hoja de cálculo para los cambios que vamos a realizar. Para este fin tan solo es necesario que seleccionemos tres celdas de nuestra preferencia en donde alojaremos tres datos que serán de importancia para crear nuestra lista desplegable múltiple en Excel:

- Una celda para cargar los datos de selección de nuestro botón de opción
- Una celda para cargar la dirección de referencia de los datos a mostrar en nuestra lista desplegable múltiple.
- Una celda para cargar los datos de la selección una vez que se comience a interactuar con nuestra lista desplegable múltiple.

En nuestro caso seleccionamos las celdas D3, D4 y D5 de nuestra hoja de cálculo, trabajando con una tabla configurada de C7 a E19, tal como lo pueden apreciar en la [Ilustración 21](#page-14-3).

Para un manejo más sencillo de la formulación asignaremos un nombre a la celda en la que cargaremos los datos que nos indican que botón de opción se encuentra seleccionado.

Para ello recordemos que solo debemos acceder a la ficha **Fórmulas**, sección *Nombres definidos* , icono A*signar nombre a un rango*.

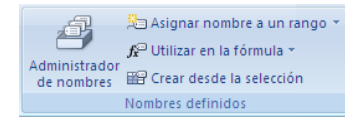

En el cuadro de diálogo crearemos tres nombres Botón (celda D3), Dirección (Celda D4) y Selección (celda D5) tal y como aparece configurado en la [Ilustración 22.](#page-15-1)

| Administrador de nombres |                       |                          |        |            | 8<br>$\mathbf{x}$ |  |  |  |  |
|--------------------------|-----------------------|--------------------------|--------|------------|-------------------|--|--|--|--|
| Nuevo                    | Modificar<br>Eliminar |                          |        |            |                   |  |  |  |  |
| Nombre                   | Valor                 | Se refiere a             | Ambito | Comentario |                   |  |  |  |  |
| Boton                    |                       | $= Hoja1!SD$3$           | Libro  |            |                   |  |  |  |  |
| <b>Direccion</b>         | {…}                   | =INDIRECTO(Hoja1!\$D\$4) | Libro  |            |                   |  |  |  |  |
| Seleccion                | 4                     | $= Hoja1!SD55$           | Libro  |            |                   |  |  |  |  |
| <b>Ilustración 22</b>    |                       |                          |        |            |                   |  |  |  |  |

<span id="page-15-1"></span>*2.6.3 Paso 2: Insertar y configurar nuestros botones de opción.*

<span id="page-15-0"></span>Luego de configurar nuestra hoja de cálculo procederemos a insertar nuestros botones de opción que emplearemos para configurar la lista desplegable múltiple. Para ello iremos a la ficha *Programador*, sección *Controles*, botón *Insertar.*

Una vez allí seleccionaremos en la sección *Controles de Formulario*, el icono de *Botón de Opción*, tal como lo pueden apreciar en [Ilustración 23](#page-15-2)

<span id="page-15-2"></span>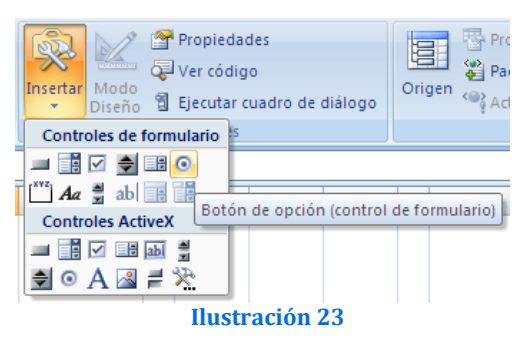

Insertaremos tantos botones de opción como categorías tenga nuestro cuadro de origen. En nuestro caso insertaremos tres botones de opción, uno para la categoría "*Días*", uno para la categoría "*Meses*" y otro para la categoría "*Empresas*". Luego podemos cambiar los nombres de cada uno de nuestros botones de opción haciendo clic izquierdo sobre cada uno de ellos y asignándole el nombre correspondiente.

Para configurar nuestros botones de opción mantendremos pulsada la tecla **Control**, hacemos clic en cada uno de los botones de opción de forma que todos queden seleccionados. Luego haremos clic sobre los mismos con el botón derecho del ratón y seleccionamos la opción *Formato de Control*.

En la pestaña *Control* especificaremos a que celda queremos vincular nuestros controles. En nuestro caso será con la celda D3, a la cual llamamos *Boton*.

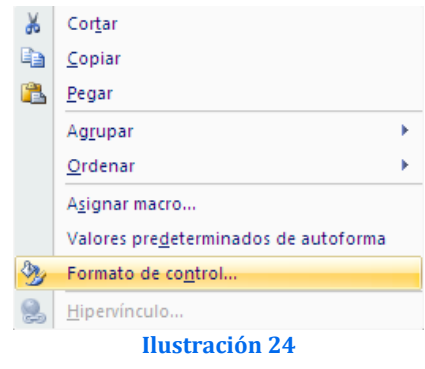

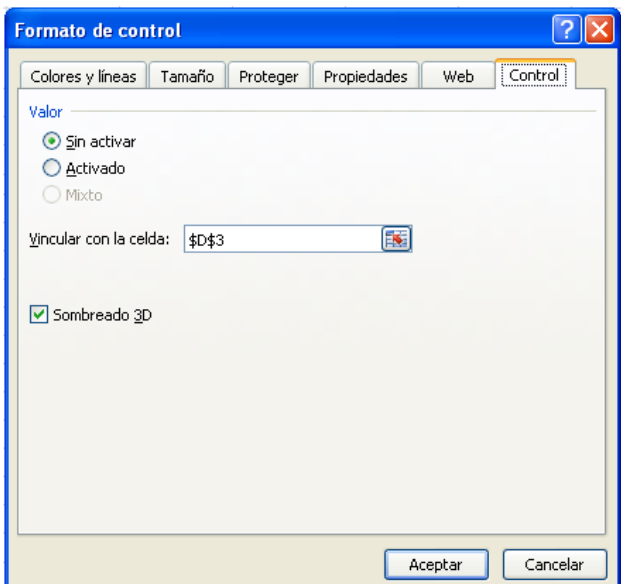

*2.6.4 Paso 3: Insertar y configurar nuestra lista desplegable múltiple.*

<span id="page-16-0"></span>Como paso siguiente insertaremos nuestra lista desplegable. Para ello iremos nuevamente a la ficha *Programador*, sección *Controles*, botón *Insertar*:

**Una** vez **allí seleccionaremos en la sección** *Controles de Formulario***, el icono de** *Cuadro Combinado* (controles de formulario), tal como se muestra [Ilustración 25.](#page-16-1)

Una vez insertado nuestro cuadro combinado que emplearemos como lista desplegable múltiple procederemos a emplear una fórmula que nos permitirá conocer cual lista de datos debe ser mostrada de acuerdo a nuestra selección.

<span id="page-16-1"></span>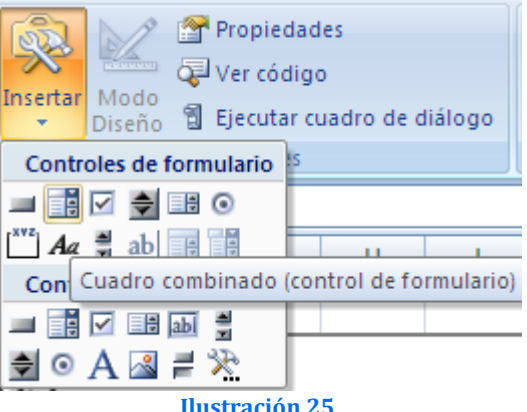

Emplearemos para este fin la función de MS Excel **DIRECCION**. En nuestro caso será cargada en la celda D4 de nuestra hoja de cálculo, nuestra celda *Dirección*, haciendo referencia al rango de datos de nuestra tabla (c7:E19):

=DIRECCION(8;Boton+2)&":"&DIRECCION(19;Boton+2)

En el primer argumento de la primera función DIRECCION colocaremos un número que será el resultado de sumarle 1 a el valor de referencia de la fila en que inicia nuestra tabla para que el rango a asignar se encuentre justo por debajo del encabezado de la tabla (en nuestro caso  $7+1=8$ ). En el primer argumento de la segunda función DIRECCION colocaremos un número que será igual al valor de la fila en que finaliza nuestra tabla (en nuestro caso 19).

El segundo argumento de ambas funciones DIRECION dependerá también de la ubicación de nuestra tabla. Si inicia en la columna A no debemos sumarle nada a nuestra celda botón pero en caso contrario debemos sumar uno por cada columna de separación que este el inicio de nuestra tabla de la primera columna de nuestra hoja de

cálculo (en nuestro caso la tabla comienza en la columna C, por lo que sumamos 2: *Boton*+2)

Como resultado de aplicar esta fórmula obtendremos la dirección del grupo de celdas que deben ser mostradas en nuestra lista desplegable múltiple de acuerdo a nuestra selección en los botones de opción, en la [Ilustración 26](#page-17-0) resaltada en azul.

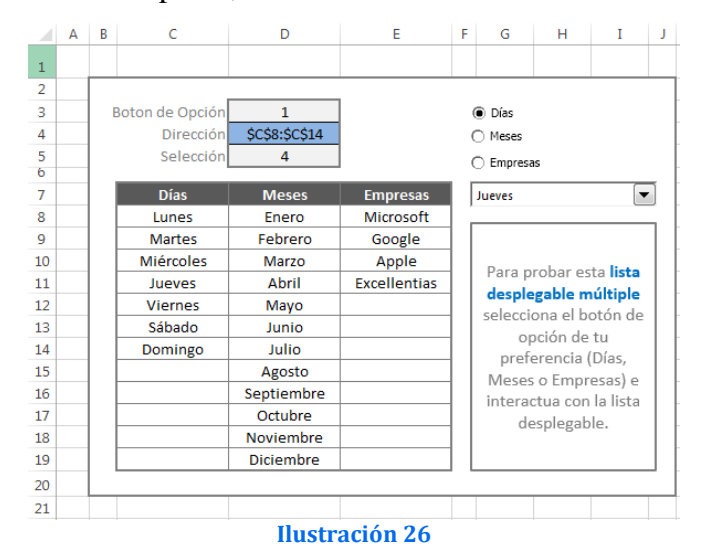

<span id="page-17-0"></span>Nuestra siguiente acción será crear una referencia a esta Dirección que pueda interpretar nuestra lista desplegable múltiple. Para ello debemos ir a la ficha *Fórmulas*, sección *Nombres definidos*, icono *Asignar nombre a un rango, sino lo hemos hecho al principio y en* nuestro caso asignamos como nombre "Direccion". En el cuadro de texto *Se refiere a* escribiremos lo siguiente y haremos clic en *Aceptar*:

#### =INDIRECTO(\$D\$4)

Para finalizar haremos clic con el botón derecho del ratón en nuestro cuadro de diálogo que añadimos anteriormente y seleccionaremos la opción *Formato de Control*. En la pestaña *Control* escribiremos "Direccion" en el cuadro de texto *Rango de Entrada*, vinculando con la celda \$D\$5 (nuestra celda *Selección*). Para finalizar haz clic en *Aceptar*.

Una variante de este proceso y que hemos incorporado es la siguiente propuesta que evita los espacios en blanco.

Con la función DIRECCIÓN se pueden eliminar los espacios en blanco en el menú desplegable, pudiendo aún agregar nuevas empresas, por ejemplo.

Por tanto en la celda D4 sustituiremos la fórmula:

- =DIRECCION(8;Boton+2)&":"&DIRECCION(19;Boton+2)
- $\bullet$  = DIRECCION(8;D3+2)&":"&DIRECCION(19-SI(D3=1;CONTAR.BLANCO(C8:C19);SI(D3=2; CONTAR.BLANCO(D8:D19);SI(D3=3;CONTAR.BLANCO(E8:E19))));D3+2)

## <span id="page-18-1"></span><span id="page-18-0"></span>**3 Creación de archivos independientes del Libro Excel**

#### *3.1 Objetivo*

Esta propuesta pretende solucionar un problema relativamente frecuente en el ámbito empresarial, en concreto en la mayoría de software contable o ERP como el SAP arrojan su información en múltiples hojas de un libro Excel y en algunas ocasiones necesitamos la información en hojas independientes; así también los contadores manejan sus registros contables en Excel y por lo generar se tratan de archivos con múltiples hojas (contienen registros contables) por tanto se necesita archivos por cada hoja (Los contadores somos un poco celoso con la información en vez de darles todo el archivo mejor le damos ciertas hojas).

En concreto se pretende diseñar una macro que cree hojas independientes según las hojas de un libro Excel.

## <span id="page-18-2"></span>*3.2 Propuesta 1: [Guardar hoja activa como archivo nuevo en Excel.](http://blogs.itpro.es/exceleinfo/2013/12/27/macro-para-guardar-hoja-activa-como-archivo-nuevo-en-excel/) Grupo Google*

#### *3.2.1 Consideraciones*

<span id="page-18-3"></span>[https://groups.google.com/forum/#!topic/microsoft.public.es.excel/tyCkIQ-Qq\\_E](https://groups.google.com/forum/#!topic/microsoft.public.es.excel/tyCkIQ-Qq_E)

Suponiendo que no habrá problemas de nombres duplicados entre las hojas y/o libros ya existentes y asumiendo que cada nueva hoja-libro se puede guardar en el mismo directorio que el original probamos con la siguiente macro (y la ejecutamos desde nuestro libro con las 50 -o mas- hojas)...

#### <span id="page-18-4"></span>*3.2.2 Macro o procedimiento*

```
Sub Separa_hojas()
 Application.ScreenUpdating = False
 Dim n As Integer
 For n = 1 To Worksheets.Count
  Worksheets(n).Copy
  ActiveWorkbook.SaveAs ActiveSheet.Name
  ActiveWorkbook.Close
 Next
End Sub
```
#### <span id="page-18-5"></span>*3.3 Propuesta 2: Archivos independientes por cada hoja del libro*

#### *3.3.1 Consideraciones*

<span id="page-18-6"></span><http://www.excelnegocios.com/archivos-independientes-segun-hojas-excel/>

La macro es sencilla y la idea es crear un nuevo libro con el nombre de la hoja actual, ahí pegamos toda la información correspondiente a dicha hoja, guardamos en la misma ruta que esta el archivo principal, cerramos y regresamos a la siguiente hoja donde se continuara con el bucle.

#### *3.3.2 Macro o procedimiento*

<span id="page-18-7"></span>Sub Generar\_archivos\_desde\_hojas() 'Autor: Gustavo A. Sebastaini Cépeda''''''''''' 'web: www.excelnegocios.com ''''''''''''''''''''''''''''''''''

'creamos un bucle desde la hoja 1 hasta la ultima For  $i = 1$  To Sheets. Count 'cada libro creado solo debe tener una hoja

 $Application. \nSheets InNewWorkbook = 1$ On Error Resume Next 'seleccionamos la hoja activa Sheets(i).Select 'copiamos todo Cells.Copy 'llamaremos al libro con el nombre de la hoja nombre  $hoja = ActiveSheet.Name$  'agregamos un libro nuevo Workbooks.Add 'pegamos lo copiado Selection.PasteSpecial Paste:=xlPasteColumnWidths, Operation:=xlNone, \_ SkipBlanks:=False, Transpose:=False ActiveSheet.Paste Application.DisplayAlerts = False 'guardamos este nuevo archivo con el nombre de la hoja en la misma ruta donde esta este archivo ActiveWorkbook.SaveAs Filename:=ThisWorkbook.Path & "\" & nombre\_hoja, FileFormat:=xlNormal, Password:="", WriteResPassword:="", ReadOnlyRecommended:=False 'cerramos el libro ActiveWorkbook.Close False Application.DisplayAlerts = True Next i 'mensaje al finalizar MsgBox "se ha creado " & i - 1 & " archivos", vbInformation, "Aviso - Excel Negocios" End Sub

## <span id="page-19-0"></span>*3.4 Propuesta 3: [Guardar hoja activa como archivo nuevo en Excel,](http://blogs.itpro.es/exceleinfo/2013/12/27/macro-para-guardar-hoja-activa-como-archivo-nuevo-en-excel/) con opciones originales*

#### *3.4.1 Consideraciones*

<span id="page-19-1"></span>[http://www.todoexpertos.com/categorias/tecnologia-e-internet/software-y-aplicaciones/microsoft](http://www.todoexpertos.com/categorias/tecnologia-e-internet/software-y-aplicaciones/microsoft-excel/respuestas/rp7wk9wh81yjn/como-hacer-una-copia-de-una-hoja-en-otra-renombrandola)[excel/respuestas/rp7wk9wh81yjn/como-hacer-una-copia-de-una-hoja-en-otra-renombrandola](http://www.todoexpertos.com/categorias/tecnologia-e-internet/software-y-aplicaciones/microsoft-excel/respuestas/rp7wk9wh81yjn/como-hacer-una-copia-de-una-hoja-en-otra-renombrandola)

Tengo un libro, con una hoja, necesito una macro que me realice una copia de esa hoja solo de los valores y formatos, y me la guarde en la misma carpeta que la hoja original y que me la renombre con el mismo nombre de la hoja mas la fecha y hora que se hace la copia.

Ejemplo..

La hoja original se llama PLAN DE ACCIÓN, la copia se renombraría y quedaría así PLAN DE ACCIÓN 26/10/13 21:37

Además solo queremos la hoja activa y no la hoja 1, hoja 2 y hoja 3, es decir, eliminar estas tres últimas y que no me pregunte si quiera eliminarlas.

Tener en cuenta además que la hoja original está protegida y si está protegida la macro no funciona... eso se puede cambiar? o sea que protegida la hoja la macro funcione igual....

#### *3.4.2 Macro o procedimiento*

```
Sub proceso()
'por luismondelo
Application.DisplayAlerts = False
ruta = ActiveWorkbook.Path & "\"
mio = ActiveWorkbook.Name
Workbooks.Add
otro = ActiveWorkbook.Name
Workbooks(mio).Activate
```
nombre = ActiveSheet.Name ActiveSheet.Unprotect "clave" ActiveSheet.Copy before:=Workbooks(otro).Sheets(1) ActiveSheet.Name = nombre ActiveSheet.UsedRange.Copy Workbooks(otro).Activate ActiveSheet.UsedRange.PasteSpecial Paste:=xlValues Application.CutCopyMode = False For  $x = 2$  To Sheets. Count Sheets(2).Delete Next ActiveWorkbook.SaveAs ruta & nombre & "\_" & Day(Date) & "\_" & Month(Date) & "\_" & Year(Date) & "\_" & Hour(Time) & "\_" & Minute(Time) ActiveWorkbook.Close False ActiveSheet.Protect "clave" MsgBox "proceso concluido, el archivo se ha creado y está guardado en la carpeta:" &  $Chr(13)$  & ruta End Sub

```
Sub proceso()
'por luismondelo
Application.DisplayAlerts = False
ruta = ActiveWorkbook.Path & "\"
mio = ActiveWorkbook.Name
Workbooks.Add
otro = ActiveWorkbook.Name
Workbooks(mio).Activate
nombre = ActiveSheet.Name
ActiveSheet.Unprotect "clave"
ActiveSheet.Copy before:=Workbooks(otro).Sheets(1)
ActiveSheet.Name = nombre
ActiveSheet.UsedRange.Copy
Workbooks(otro).Activate
ActiveSheet.UsedRange.PasteSpecial Paste:=xlValues
Application.CutCopyMode = False
For x = 2 To Sheets. Count
Sheets(2).Delete
Next
ActiveWorkbook.SaveAs ruta & nombre & "_" & Day(Date) & "_" & Mont
ActiveWorkbook.Close False
ActiveSheet.Protect "clave"
MsgBox "proceso concluido, el archivo se ha creado y está guardado
End Sub
```
Se tiene que cambiar en la macro la palabra CLAVE que está entre comillas por tu contraseña. Las comillas se quedan Está dos veces en la macro

#### <span id="page-21-1"></span><span id="page-21-0"></span>*3.5 Adaptación jggomez*

#### *3.5.1 Consideraciones*

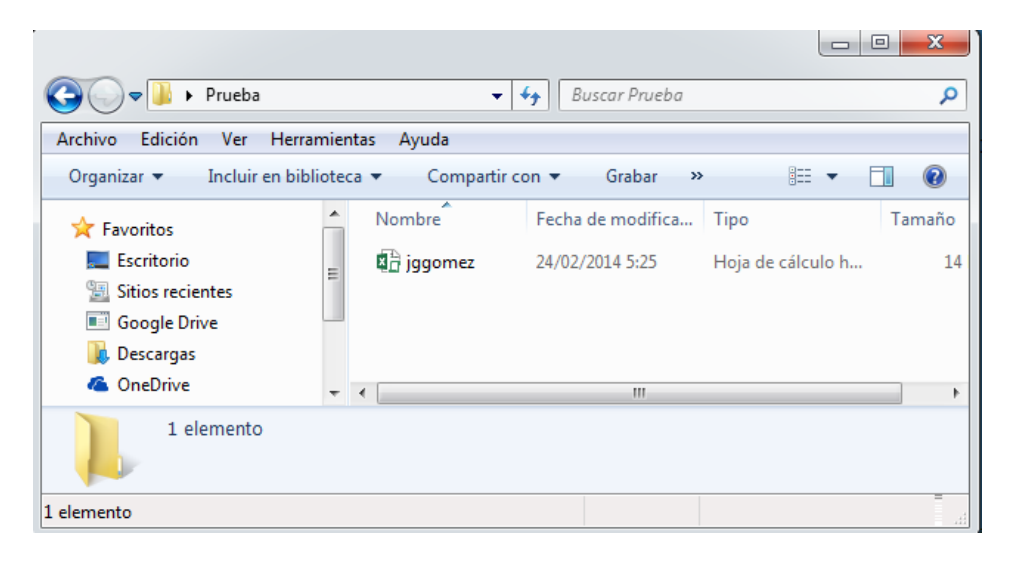

Disponemos dentro del escritorio o desktop de una carpeta denominada prueba que contiene un libro Excel habilitado para macros identificado como jggomez, el objetivo es ejecutar una macro que genere un nuevo libro con el nombre de la hoja actual en el mismo directorio donde se encuentra el libro original

#### *3.5.2 Macro o procedimiento*

<span id="page-21-2"></span>Sub Hoja\_solucion()

'adaptada por jggomez

'Evitamos que nos aparezcan mensajes de advertencia de Excel en pantalla mientras se ejecuta la macro

#### Application.DisplayAlerts = False

'Evitamos la actualización de pantalla, mientras se ejecuta la macro, esto permite mejorar el rendimiento y eliminar el parpadeo durante su ejecución

#### $Application. Screen Updateing = False$

'En caso de que el libro este protegido lo desprotegemos poniendo la clave entre comillas tal y como se muestra… ActiveSheet.Unprotect "clave"

'Copiamos la hoja 1 que es la que nos interesa en nuestro caso Worksheets(1).Copy

'y nos guarda el libro generado con el nombre de la hoja en el mismo directorio donde se encuentra el libro abierto original

ActiveWorkbook.SaveAs Filename:=ThisWorkbook.Path & "\" & ActiveSheet.Name

' Si quisiéramos darle otra opción de guardado con otro nombre.. por ejemplo que está en la celda F1 tendríamos que poner.. ActiveSheet. SaveAs Filename:=Range("F1").Value

'también podríamos por optar por esta solución guardamos este nuevo archivo con el nombre de la hoja en la misma ruta donde esta este archivo ActiveWorkbook.SaveAs Filename:=ThisWorkbook.Path & "\" & nombre\_hoja, FileFormat:=xlNormal, Password:="", WriteResPassword:="", ReadOnlyRecommended:=False

'Mostramos un mensaje al usuario

MsgBox "Proceso concluido, recuerde subir este archivo en caso solicitado. Esta copia se almaceno en el mismo directorio donde se encuentra localizado el Redactor Contable" 'Si queremos volvemos a proteger el libro poniendo la clave entre comillas tal y como se muestra… ActiveSheet.Protect "clave"

'a continuación cerramos el libro generado ActiveWorkbook.Close

'activamos las alertas nuevamente Application.DisplayAlerts = True

End Sub

## <span id="page-23-1"></span><span id="page-23-0"></span>**4 Resumen (Glosario) de código VBA utilizado**

### *4.1 Evitar mensajes emergentes*

Para evitar que los mensajes y avisos interrumpan la ejecución de una macro Application.DisplayAlerts = False

### <span id="page-23-2"></span>*4.2 Evitar actualización de pantalla y hacer más rápido el procedimiento*

<span id="page-23-3"></span>Application.ScreenUpdating = False

### *4.3 'Copia hoja activa*

<span id="page-23-4"></span>ActiveSheet.Copy

#### *4.4 Cierra la copia*

<span id="page-23-5"></span>ActiveWorkbook.Close

#### *4.5 Guardar un libro con otro nombre o ruta*

Ej. 1: La carpeta y el nombre del libro pueden guardarse en variables, como en este caso:

ruta = ThisWorkbook.Path & "\"

'o quizás: ruta = " $C:\$ "

libro = "LibroCopia.xlsm"

ActiveWorkbook.SaveAs ruta & libro

*IMPORTANTE:* tener presente que si en las variables no se incluye barra separadora o extensión del libro, deberá agregarse en la instrucción

**Ej. 2:** ruta = "C:\Archivos Copia2013" libro = "Ventas2013.xlsm"

ActiveWorkbook.**SaveAs** ruta & "\" & libro

#### **Ej. 3: Guardar un libro cuyo nombre será el valor de una celda:**

ActiveWorkbook.**SaveAs** Filename:=Range("A2").Value

*Nota:* en este caso como no se indica la ruta o carpeta, se lo guarda en la misma carpeta del libro activo.

## <span id="page-23-6"></span>*4.6 No mostrar aviso al salir, al eliminar hoja, o cualquier aviso que queremos omitir:*

Application.**DisplayAlerts**= False 'volverla a True al finalizar la macro

## <span id="page-23-7"></span>*4.7 No mostrar la ejecución de la macro (movimiento de pantalla):*

Application.**ScreenUpdating** = False 'volverla a True al finalizar la macro

## <span id="page-24-0"></span>**5 Bibliografía**

<http://temporaexcel.blogspot.com.es/search/label/Tema%3A%20Controles%20especiales> <http://temporaexcel.blogspot.com.es/2011/09/listas-desplegables-en-excel.html> <http://www.excellentias.com/2010/11/tutorial-excel-como-crear-una-lista-desplegable-multiple/>